## How to print when on Campus

1. Scan your ID card on the printer here

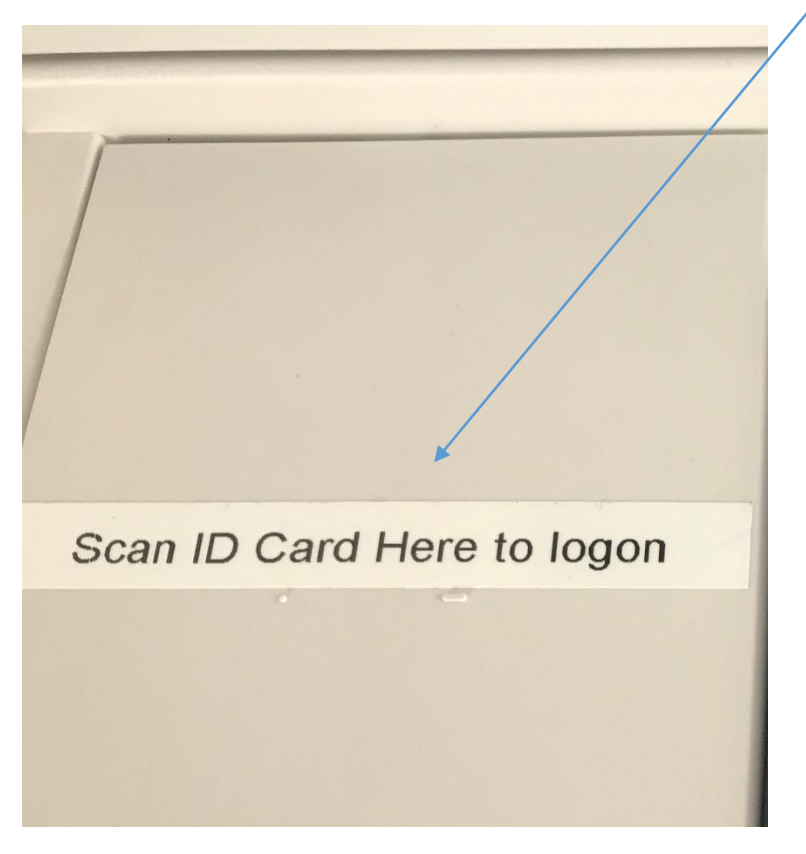

2. Papercut MF screen will open with your name displayed.

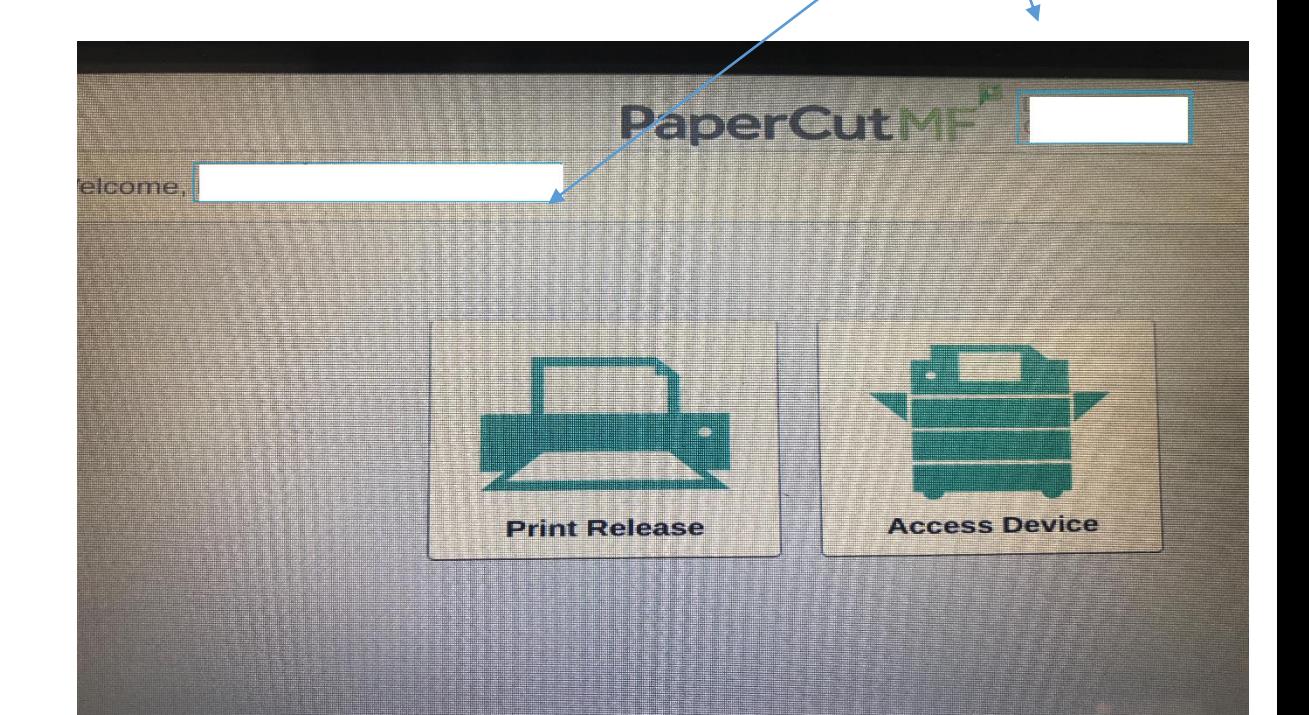

### 3. Choosing document to Print, Click on Print Release

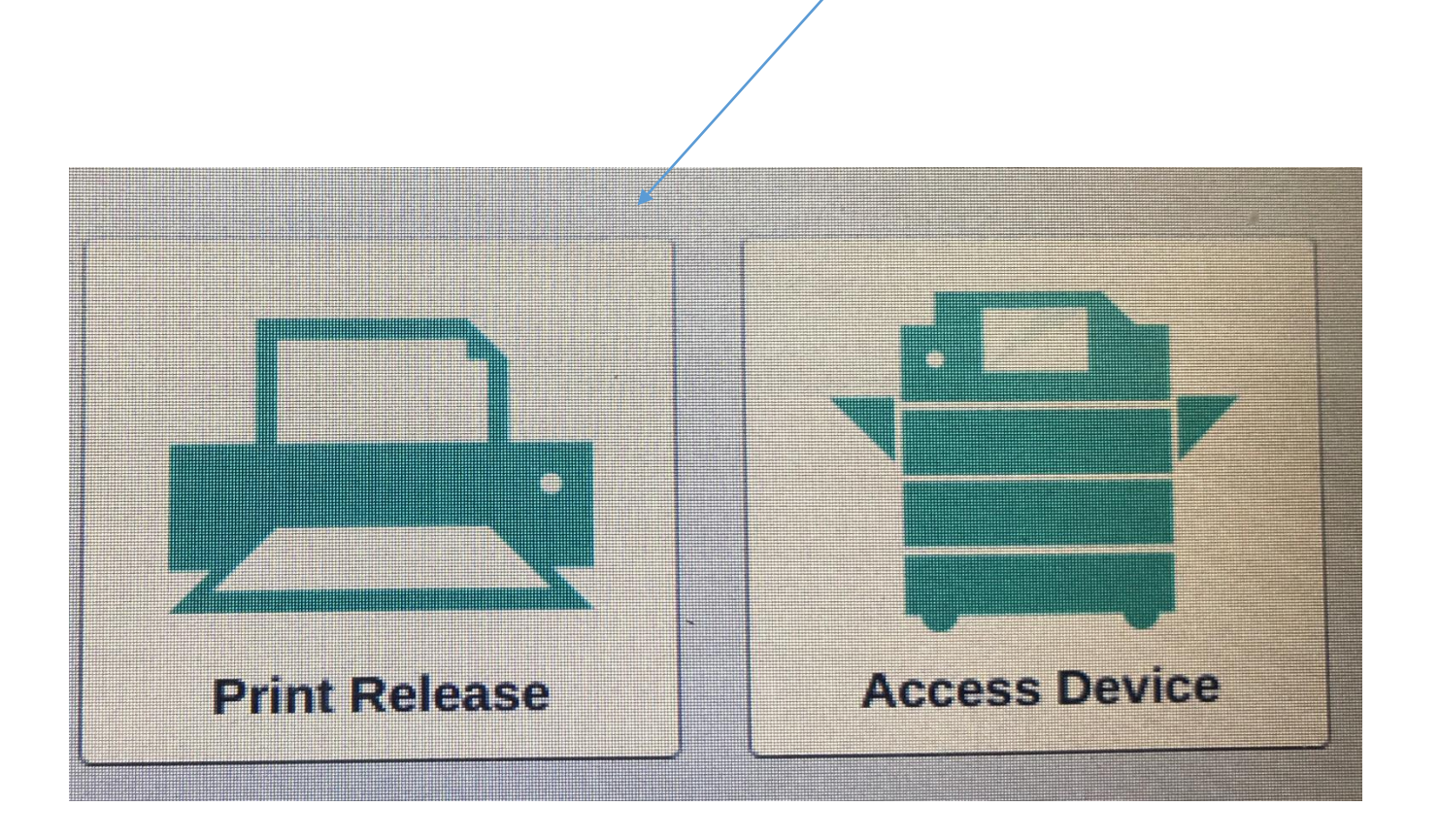

#### 4. Select the print jobs you wish to print

Select Print

# To Photocopy Press Copy Copy PaperCut MF

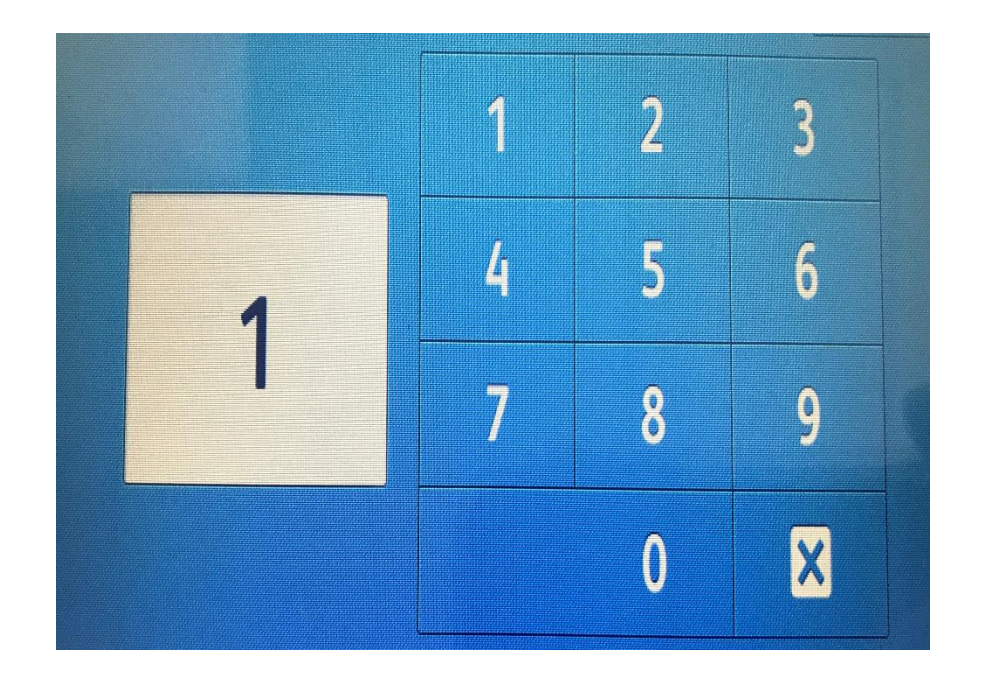

Enter the number of copies

Scroll on the display for other options

### Cost of Printing in the Library, G36,G33C and MIC Thurles

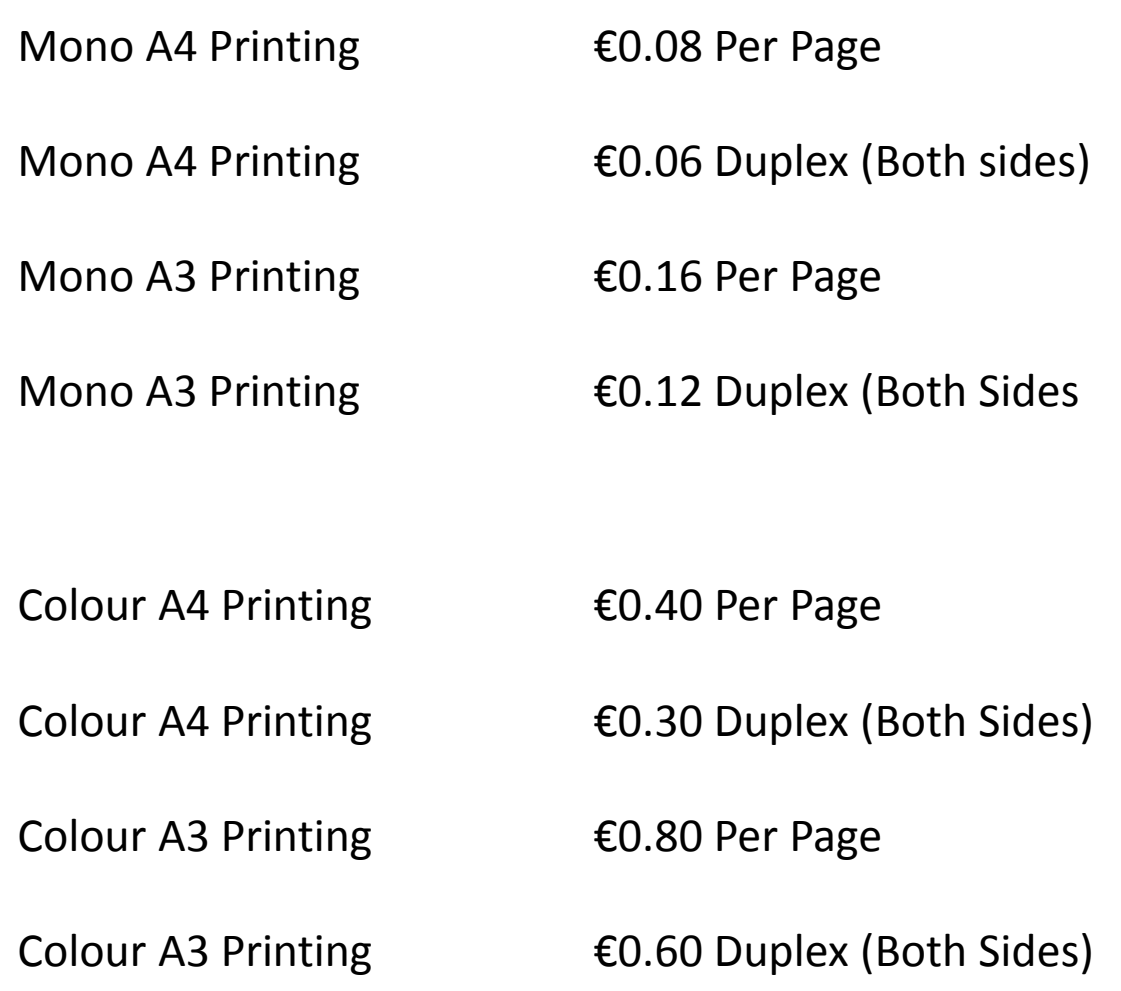